## **DOSIsoft iViewGT パネル交換時の注意と流れ**

## iViewGT のパネルの異常が起きたとき

iViewGT のパネルで信号欠損が見られる場合、パネルの交換が必要になります。

iViewGT パネルの信号値に変化があった場合は、弊社 Web ページの Dosisoft [対応補足資料](https://www.elekta.co.jp/services/software-download/dosisoft/230/Dosisoft%E5%AF%BE%E5%BF%9C%E8%A3%9C%E8%B6%B3%E8%B3%87%E6%96%991226%20.pdf)のドキ ュメント内の現象と類似しないかを確かめ、Elekta ([softwareservice-japan@elekta.com](mailto:softwareservice-japan@elekta.com)) と担当 エンジニアへご連絡ください。

## iViewGT のパネルの交換後の測定の流れ

パネルを交換後、10FFF があるリニアックではサチュレーションが起きていないかを確認してくださ い。ペンシル部にノイズがある場合はエンジニアへご連絡ください。EPID をご施設で確認される場 合は以下のようにして確かめることができます。下記ではフリーソフト ImageJ を使用してご紹介い たします。

1.iViewGT で 20x20、100MU、最大線量率で画像を取得します。

2. 出力したい画像を選択し、Export します。

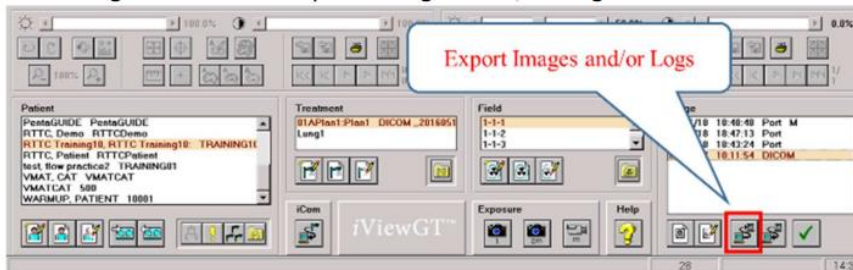

出力する形式等の項目は下記のようになります。

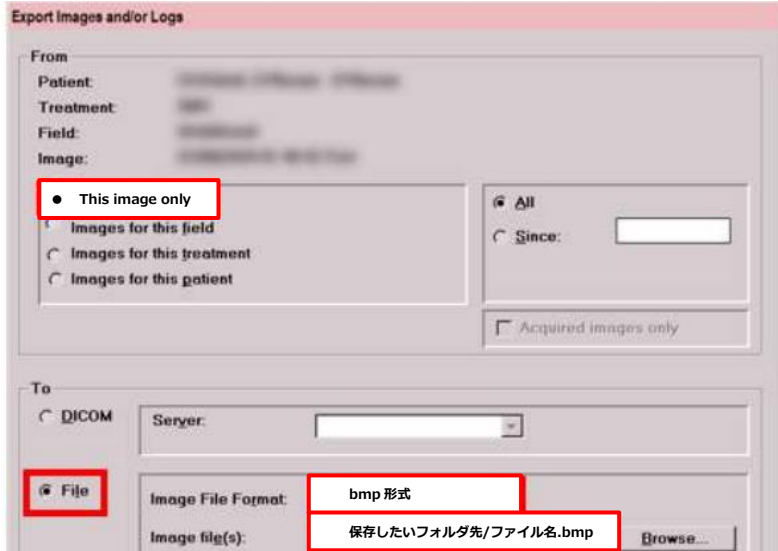

image file の保存先を指定するときは Browse を押して保存先を選択し、ファイル名.bmp(例:

*XX*MV\_*date*.bmp)と名前を付けて保存します。

- 1. 指定された場所に EPID 画像が出力されたことを確認します。
- 2. お持ちの PC に ImageJ をダウンロードします。(ImageJ はフリーソフトになります。)
- 3. ImegeJ を立ち上げます。

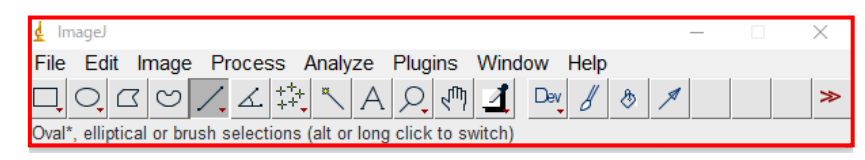

4. 画像を 5. の表示されたポップアップにドラッグアンドドロップしま

す。すぐに読み込まれて EPID 画像が表示されます。

5. ImageJ 内のラインのマークを選択します

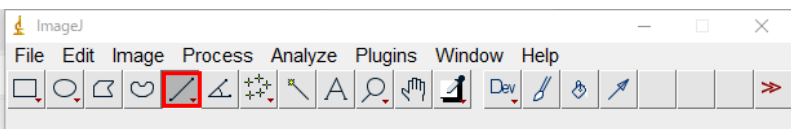

6. 中心をめがけて線を引きます

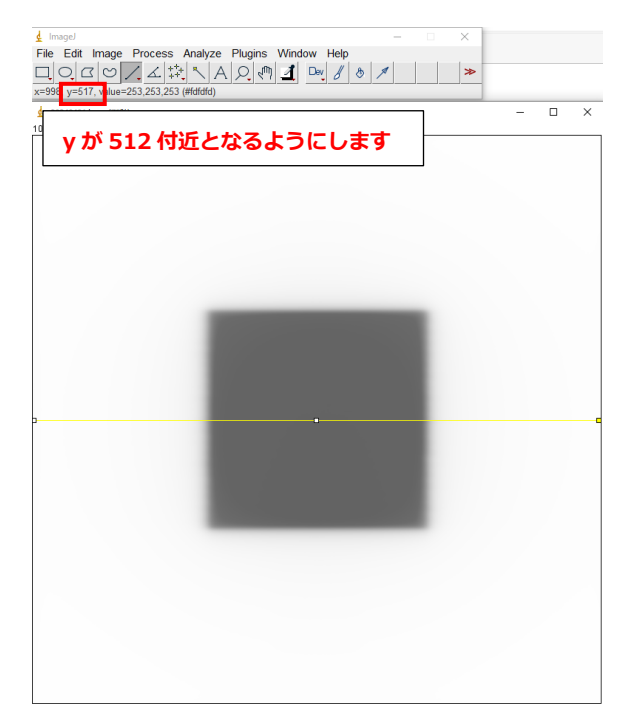

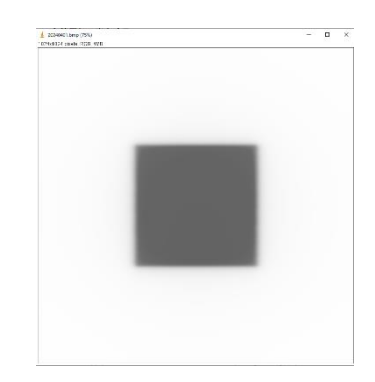

7. Analyze から Plot Profile を選択します。

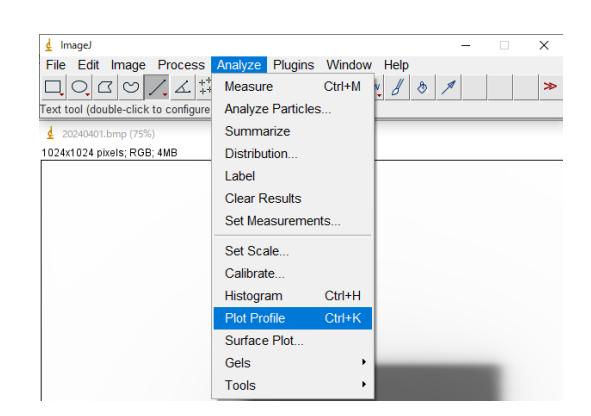

8. ライン上のプロファイルが表示されます。 サチュレーションが起きている画像になります ので弊社までご連絡ください。

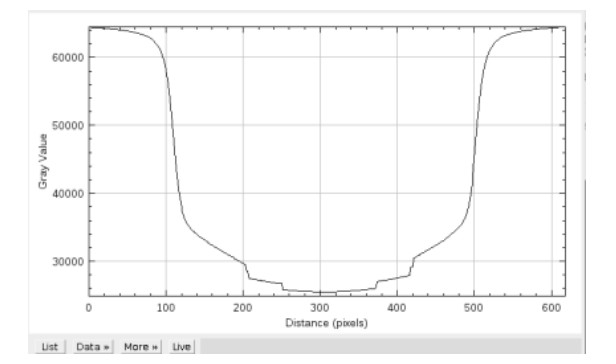

FFF のビームが正常であれば下記のようなプロ ファイルになります。

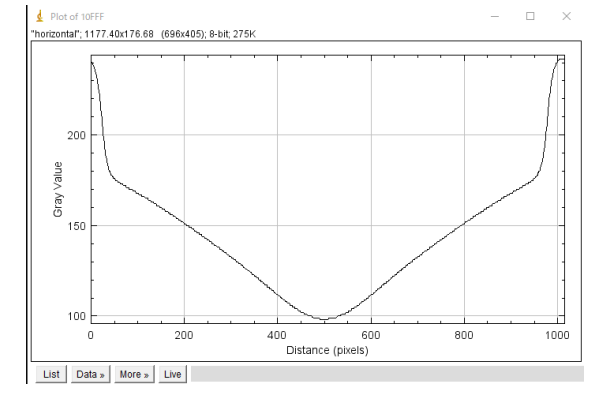

上記の確認ができましたら EPID の取得をしてください。再モデリングのために下記のデータが必要 となります。

**・新しい EPID で取得したデータ**

**・現在ご使用の EPIgray/EPIbeam モデル(Version の確認をさせていただくことがあります)**

## 【EPIbeam の再取得】

MOSAIQ 内に下記の Patient があるかを確認します。ない場合は Elekta までご連絡ください。

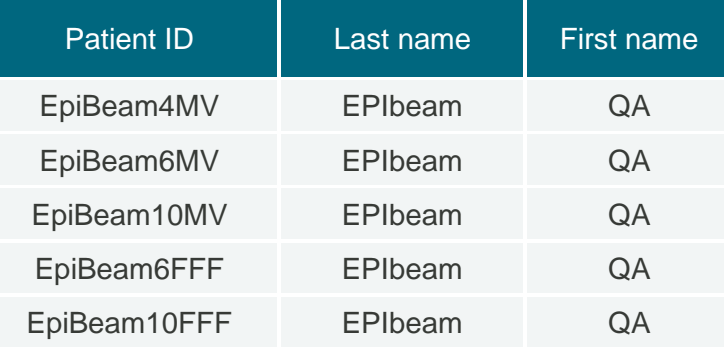

弊社 Web ページの EPIbeam [測定の手引き](https://www.elekta.co.jp/services/software-download/dosisoft/232/EPIbeam%20measurement_20231113_2.pdf)に沿って取得をしていきます。

Ghosting (Field ID: GH#) については MU が小さいビームから 30 秒間隔空けて取得をしてくださ い。取得が終了しましたら、Elekta 物理部まで送信してください。

【EPIgray の再取得】

MOSAIQ 内に下記の Patient があるかを確認します。ない場合は Elekta までご連絡ください。

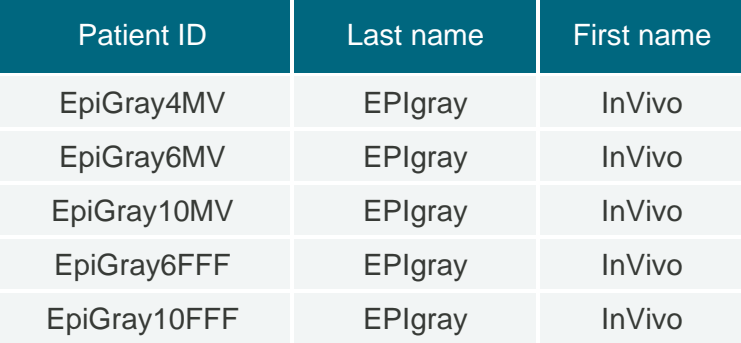

弊社 Web ページの EPIgray [測定の手引きに](https://www.elekta.co.jp/services/software-download/dosisoft/233/EPIgray%20measurement_20230301%20.pdf)沿って取得をしていきます。測定の際は固体ファントム の設置とアイソセンタの位置に注意をして取得をしてください。

取得が終了しましたら、Elekta 物理部まで送信してください。